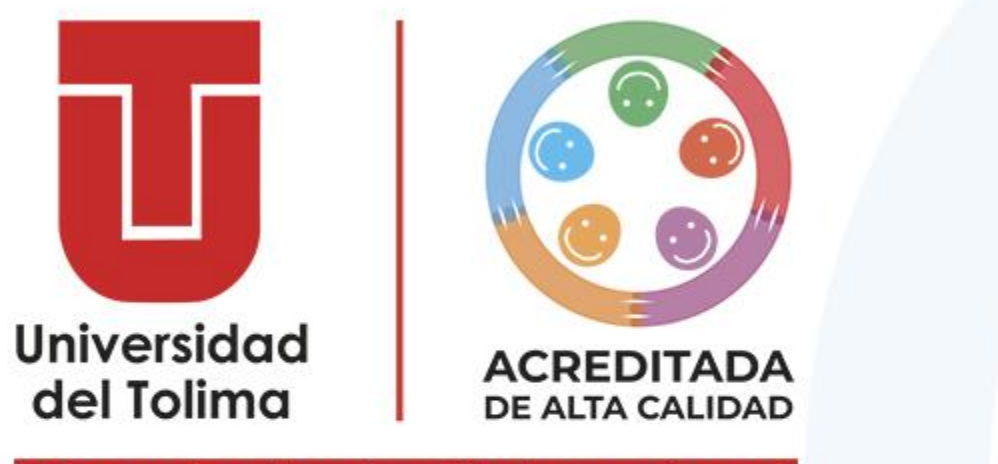

¡Construimos la universidad que soñamos!

**Instructivo Para Pago De Inscripción**

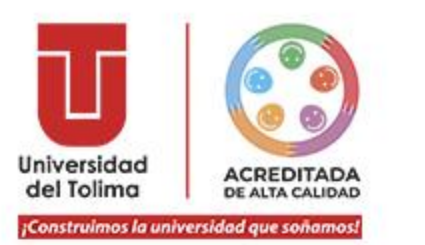

- Su estado actual es **PREINSCRITO**, aquí le compartimos el instructivo para que pueda realizar su pago de manera virtual.
- Tenga en cuenta que para ser considerado(a) aspirante, su situación debe ser **INSCRITO**  $\odot$
- **a** Para obtener la calidad de INSCRITO, es necesario e indispensable que realice el pago, de lo contrario, continuará como preinscrito.

**El PIN ya no hace parte del proceso de inscripción, en consideración a que el nuevo proceso establece el registro del formulario de preinscripción y pago.**

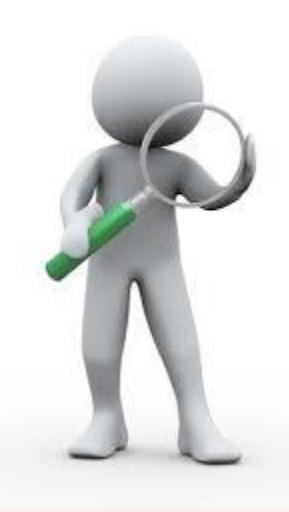

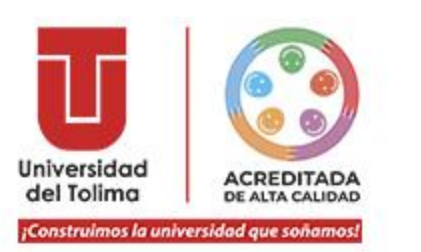

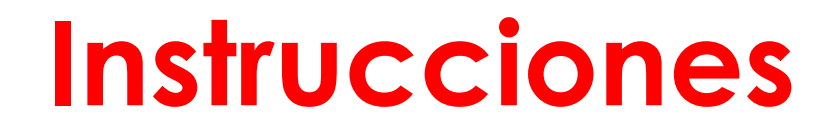

- Realiza el pago virtual únicamente a través de nuestro portal.
- La Universidad del Tolima NUNCA solicitará realizar consignaciones o transferencias a cuentas, ya que el único canal autorizado para pagos virtuales es nuestro **portal único de pagos : <https://portalpagos.ut.edu.co/>**
- Nuestros únicos canales autorizados para el pago de la inscripción son:
- **1. Pago a través de nuestro portal en línea.**
- **2. Pago en nuestros corresponsales habilitados con referencia de pago.**
- **3. Pago con recibo con código de barras en el Banco de Bogotá.**
- **Al realizar el pago de su inscripción a través de nuestro portal, su pago cargará de inmediato y** su situación cambiará a **INSCRITO**

**TENGA EN CUENTA QUE EL SISTEMA NO PERMITE DEVOLUCIONES DE DINERO, NI REVERSAR LA TRANSACCIÓN.**

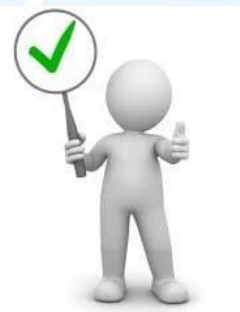

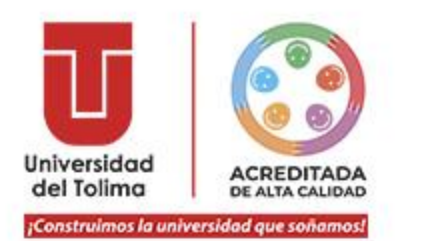

Usted podrá realizar en línea el pago de la inscripción a través de nuestro **PORTAL** con cualquiera de las siguientes opciones:

## **BILLETERAS DIGITALES: PSE:**

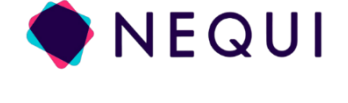

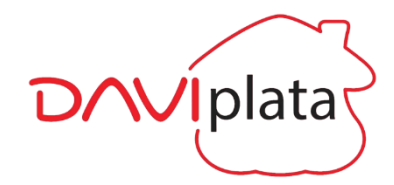

dale. MOVII.

Podrá realizar el pago en nuestro portal con cualquiera de los bancos a través de PSE

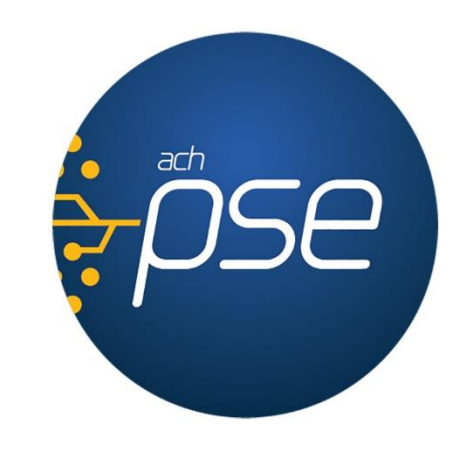

# **TARJETA DE CRÉDITO O DÉBITO:**

Podrá realizar el pago en nuestro portal con la tarjeta Crédito o Débito de cualquier banco de las siguientes franquicias:

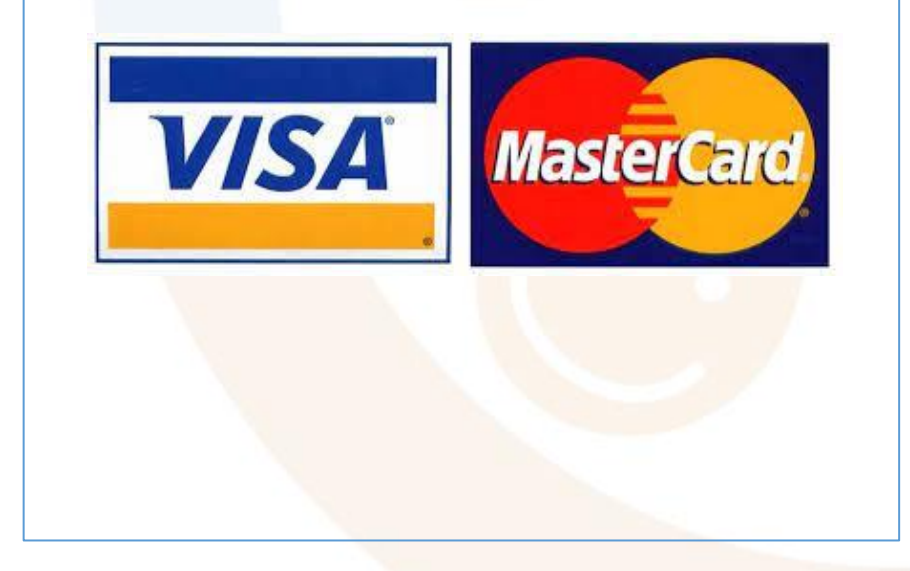

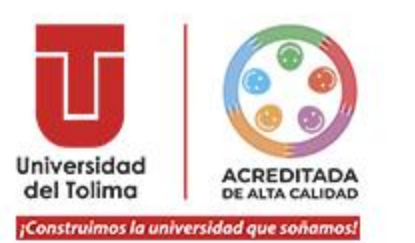

# **Instructivo Pago Inscripción**

- Ingrese al portal web institucional [www.ut.edu.co](http://www.ut.edu.co/)  $\odot$
- Seleccione la opción de Inscripciones, O ingrese directamente desde este enlace:  $\odot$ <https://sigeins.ut.edu.co/inscripciones/niveleducativo/>
- Seleccione la opción de "**Realizar Inscripción**", luego de clic en "**Continuar".**  $\odot$

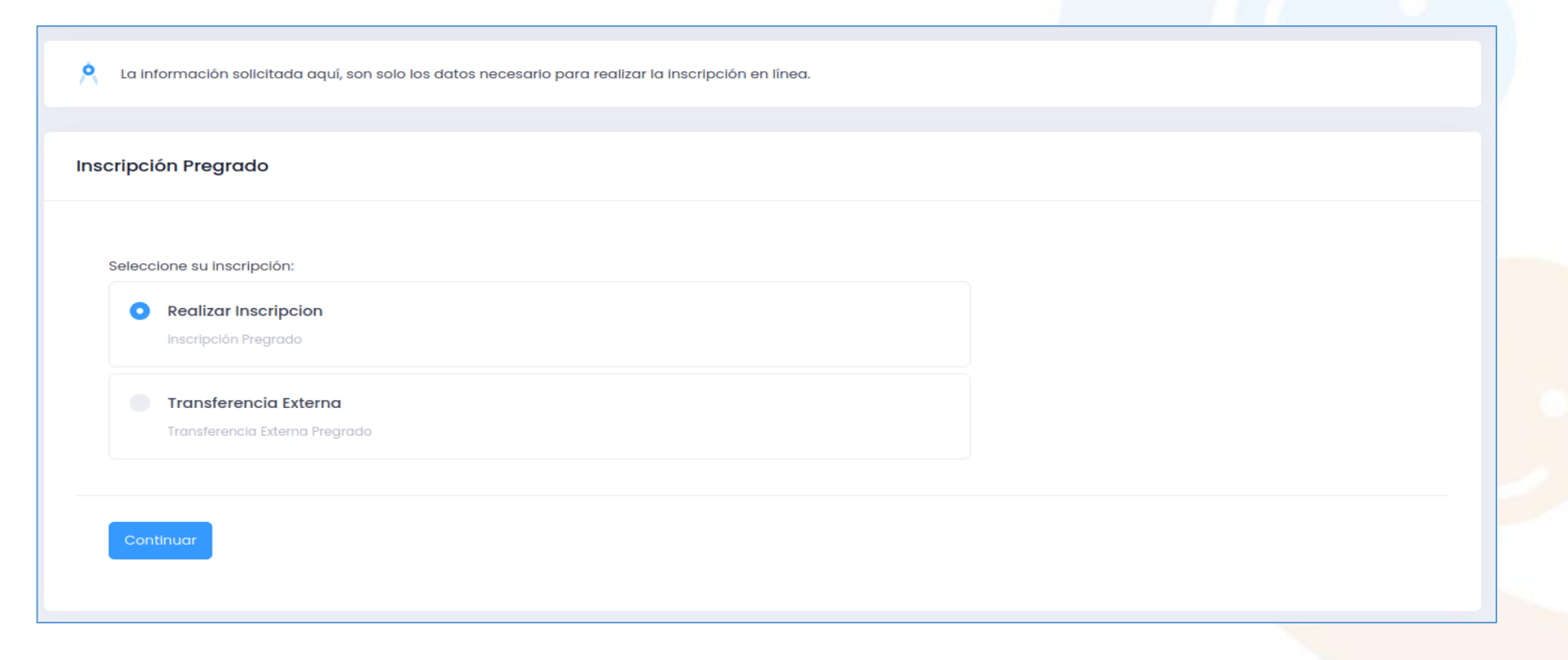

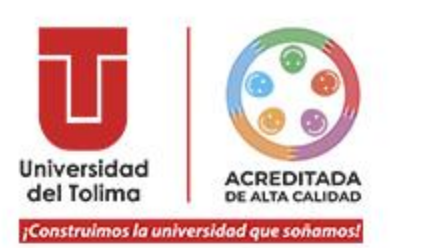

Seguidamente, deberá digitar su número de identificación y el aplicativo le mostrará sus preinscripciones activas:

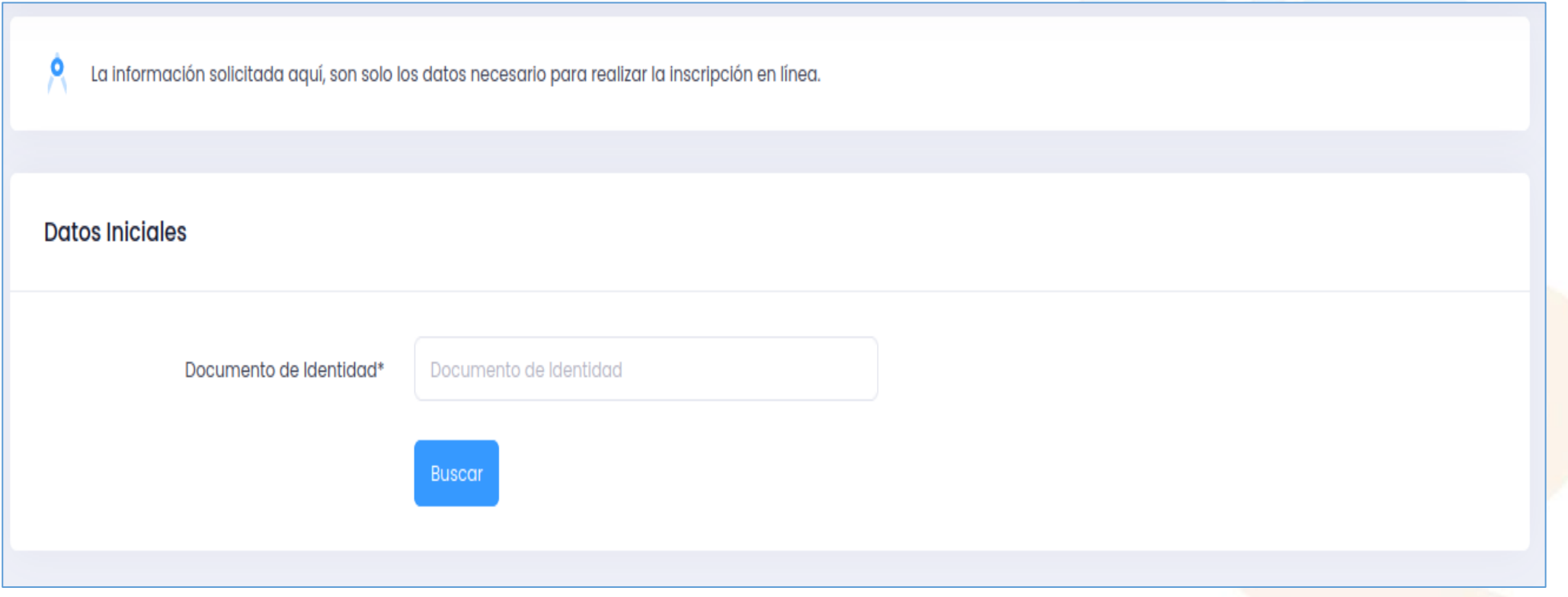

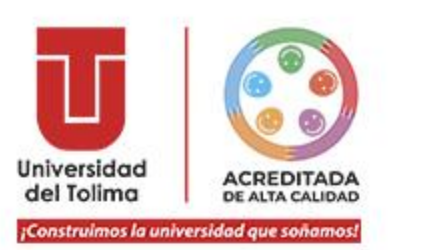

- Una vez se haya preinscrito al programa de su preferencia, automáticamente el aplicativo le mostrará en  $\odot$ color amarillo que ya se encuentra **PREINSCRITO**
- Para culminar con éxito su proceso de preinscripción y adquirir la calidad de **INSCRITO(A), debe realizar el pago de la inscripción; dé clic en el botón**  Pagar

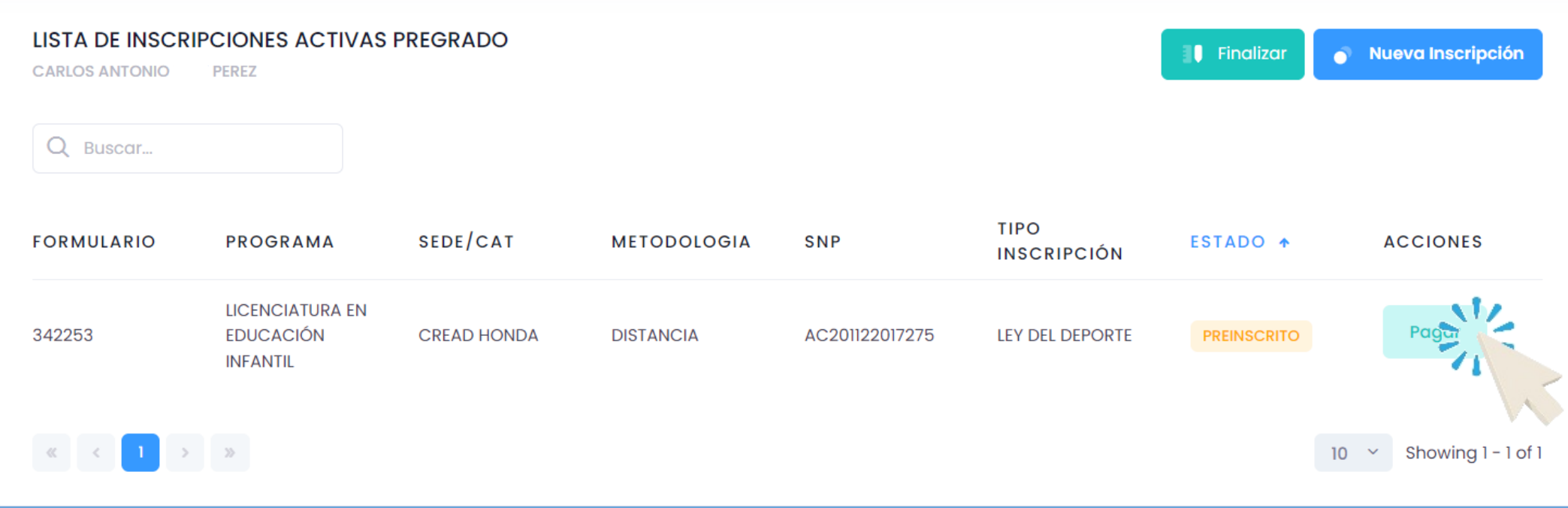

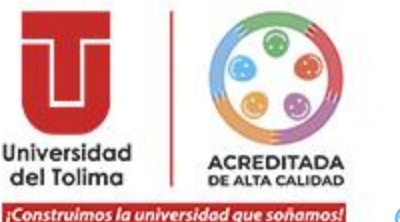

- Realizado el paso anterior, el aplicativo le dirige automáticamente a lo que se muestra a  $\odot$ continuación, por favor digite el documento de identidad con el que se preinscribió.
- **Posteriormente, dé clic en el botón "Consultar".**

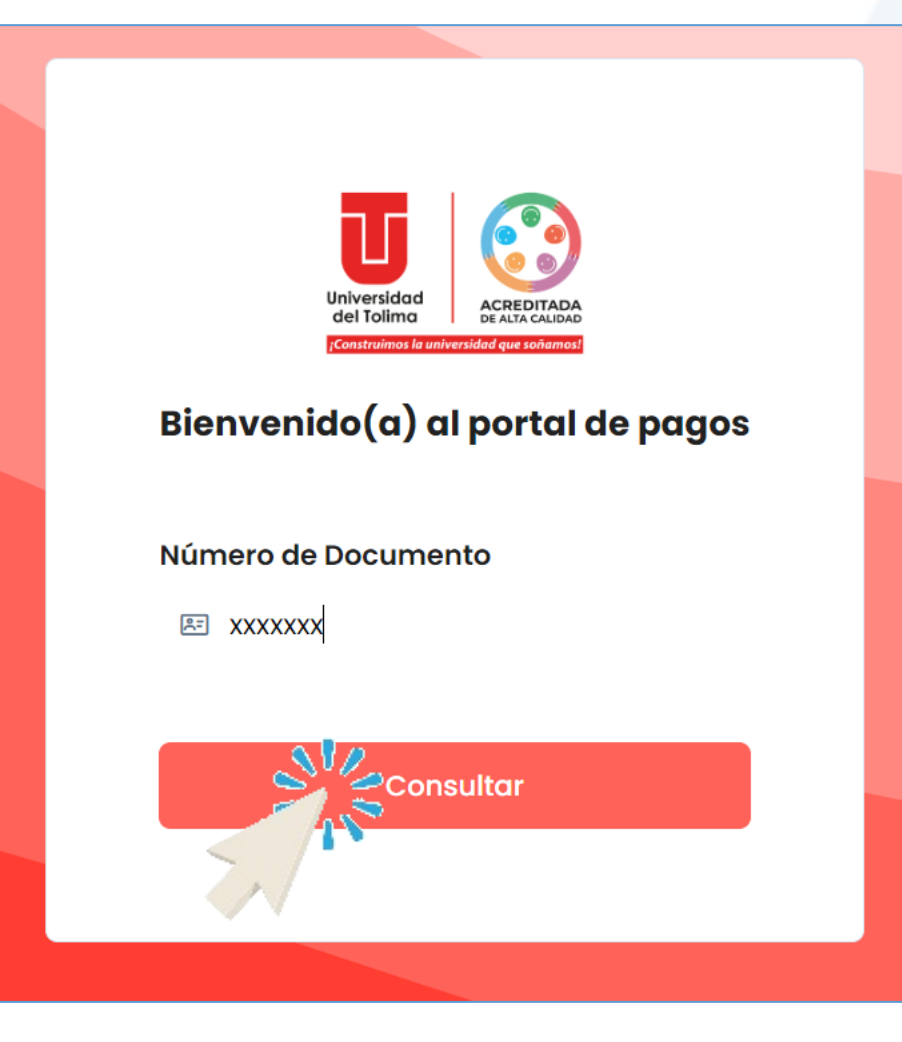

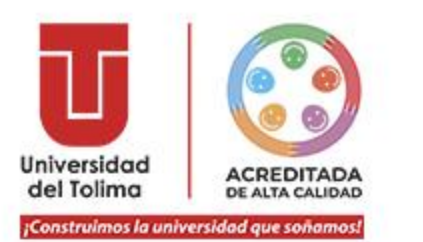

Luego, el aplicativo le mostrará lo que se evidencia en la presente  $\odot$ imagen.

**POR FAVOR VERIFIQUE DETENIDAMENTE QUE SUS DATOS ESTÉN CORRECTOS, QUE SEA EL PROGRAMA Y LA SEDE QUE USTED ELIGIÓ EN EL FORMULARIO DE PREINSCRIPCIÓN.**

**TENGA EN CUENTA QUE, UNA VEZ REALIZADO EL PAGO, EL SISTEMA NO PERMITE DEVOLUCIONES DE DINERO, NI REVERSAR LA TRANSACCIÓN.**

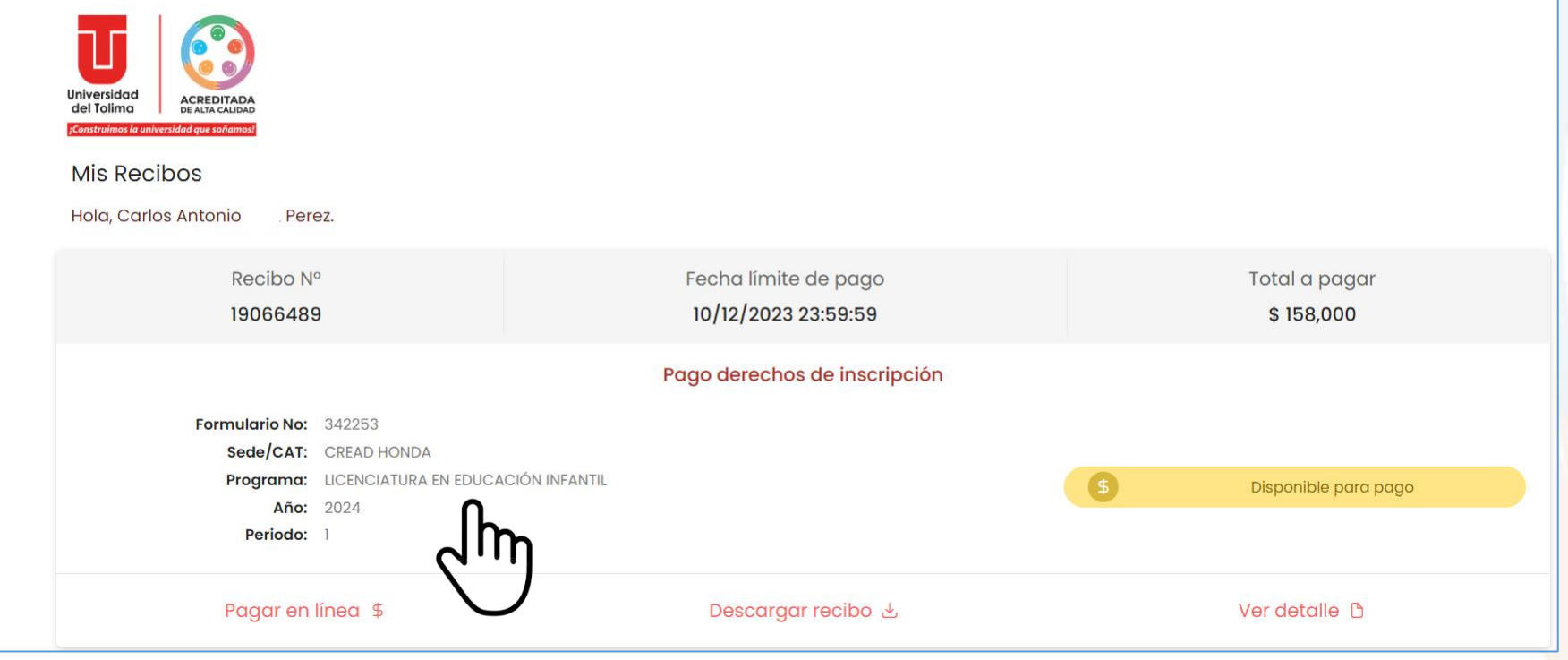

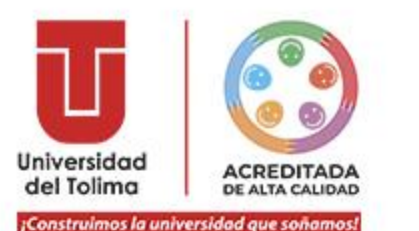

Recuerde que el aplicativo le muestra la fecha límite de pago, es decir, hasta cuando tiene plazo de pagar su inscripción.

Si no desea pagar de una vez, en la parte superior derecha, se encuentra un botón habilitado, donde usted puede dar clic y cerrar la sesión.

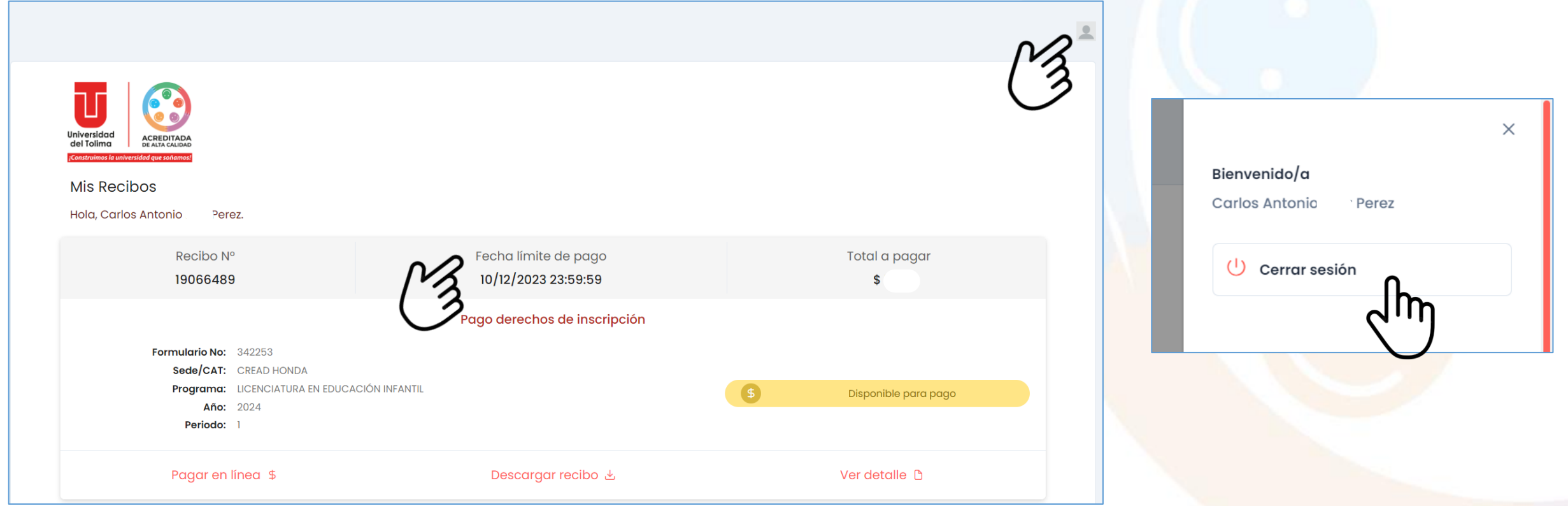

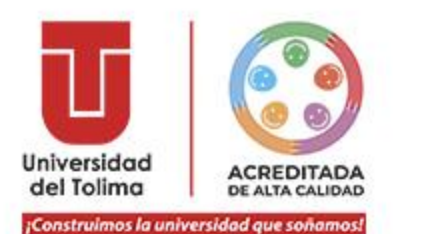

Para proceder con el pago, dé clic en el botón "**Pagar en línea \$".**

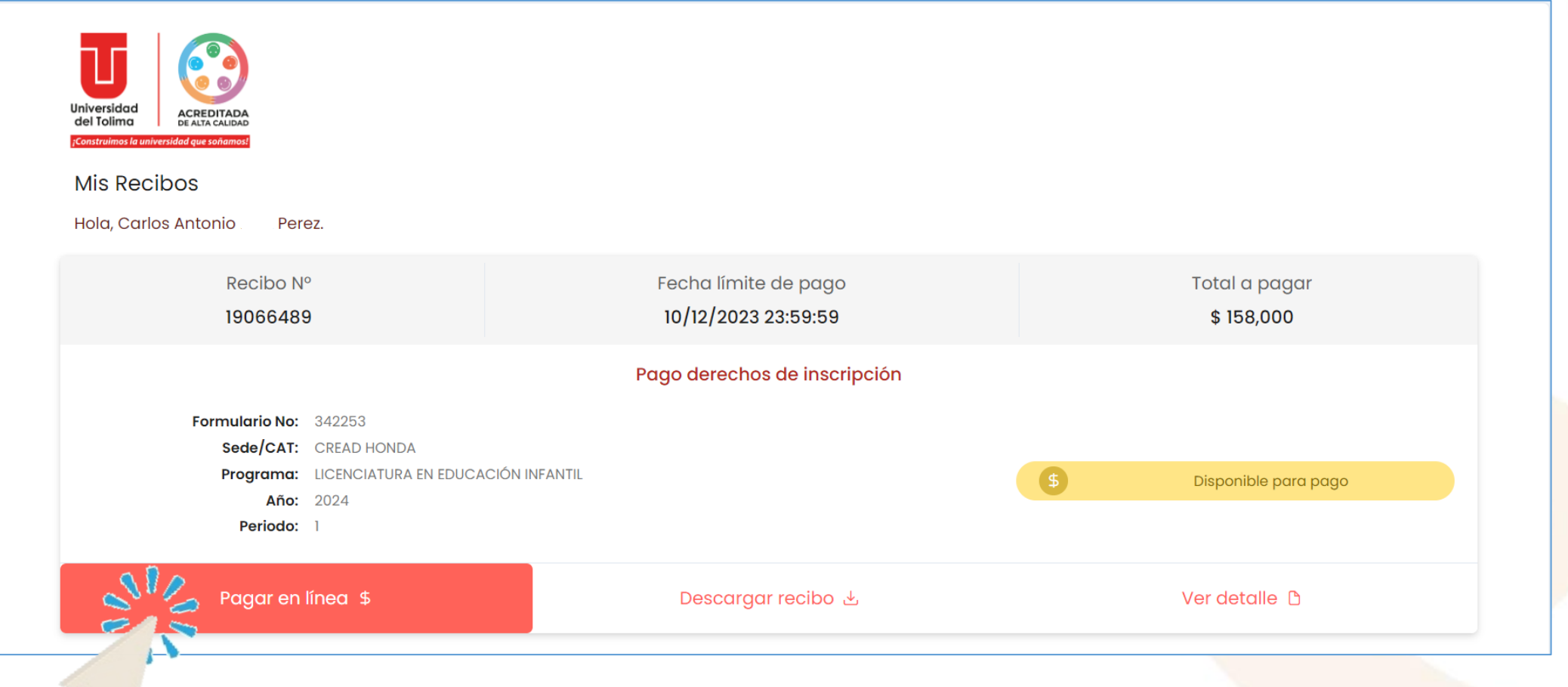

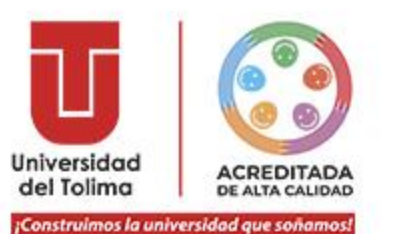

#### Inmediatamente, el aplicativo le mostrará lo siguiente:  $\odot$

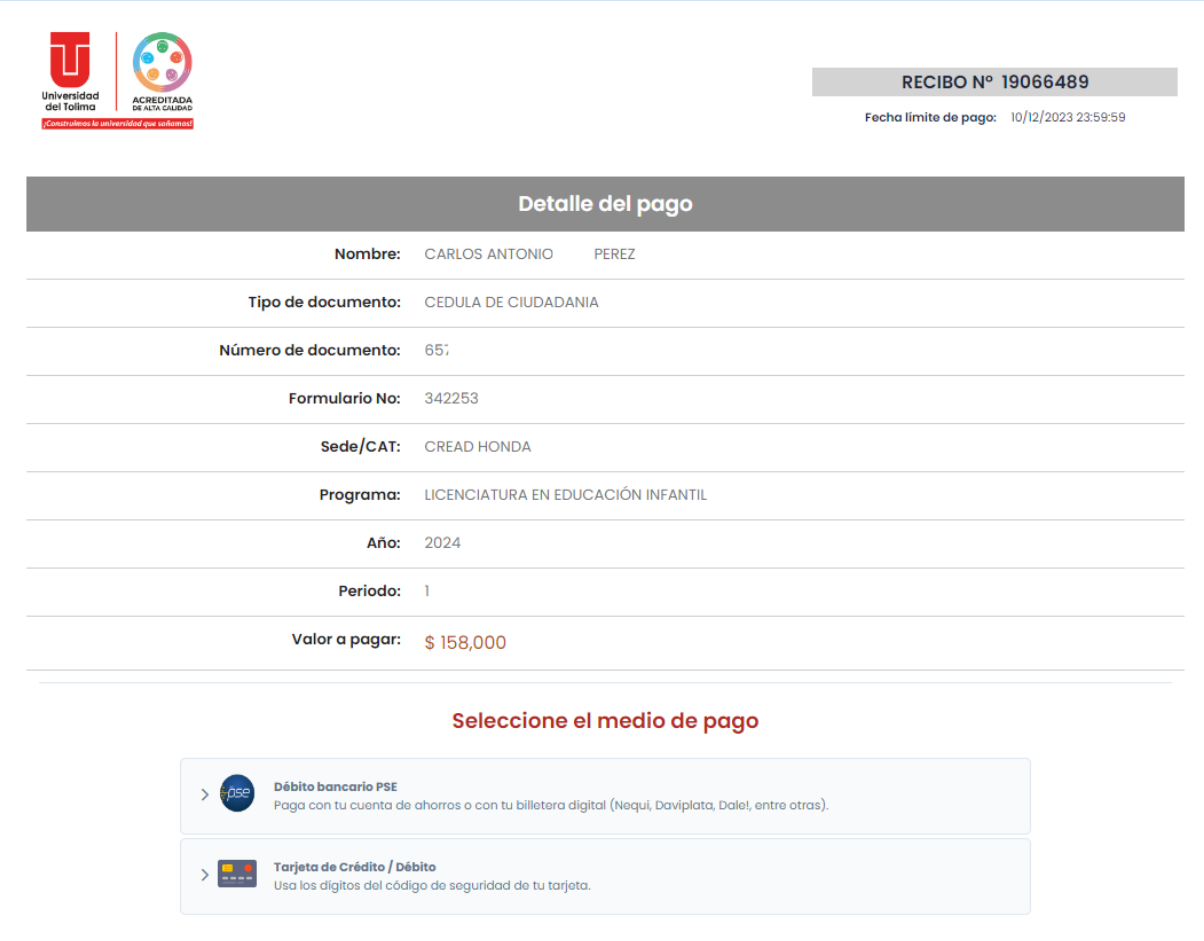

Regresar

Instructivo Portal de Pagos Inscripción

**POR FAVOR VERIFIQUE UNA VEZ MÁS, DETENIDAMENTE, QUE SUS DATOS ESTÉN CORRECTOS.**

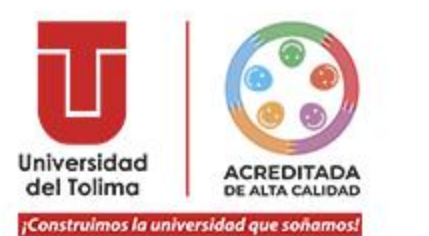

Para proceder con el pago, dé clic en la opción del método de pago con el que desea pagar los derechos de inscripción.

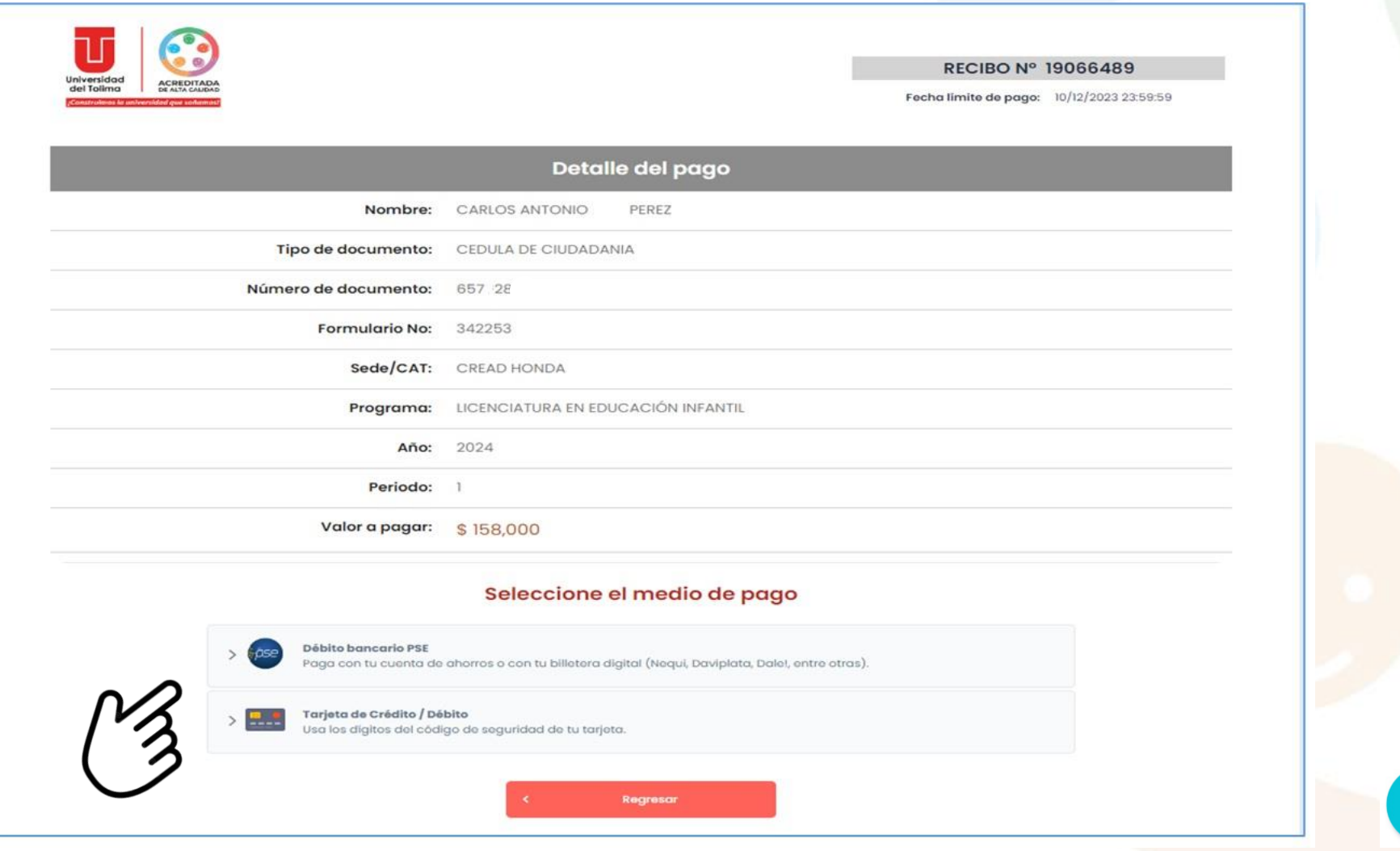

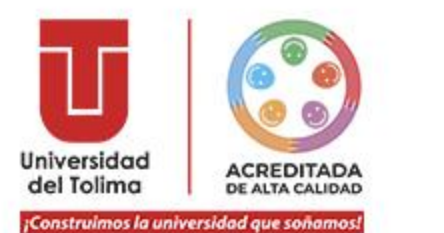

# **Pago con PSE o Billetera Digital:**

 $\odot$ Dé clic en **débito bancario PSE**.

## Seleccione el medio de pago

**Débito bancario PSE** 

Paga con tu cuenta de ahorros o con tu billetera digital (Nequi, Daviplata, Dale!, entre otras).

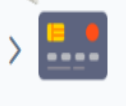

Tarjeta de Crédito / Débito

Usa los dígitos del código de seguridad de tu tarjeta.

Regresar

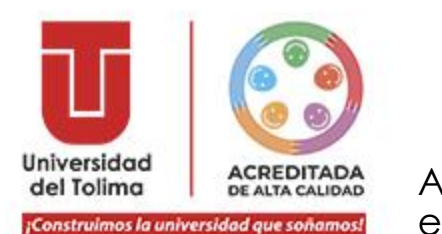

Al dar clic en la opción **"Débito bancario PSE",** se desplegará lo que se muestra en la imagen izquierda, escoja su billetera digital de preferencia, o si va a realizar el pago con PSE, escoja el banco y siga las instrucciones.

Luego, dé clic en el botón **"Ir a PSE".**

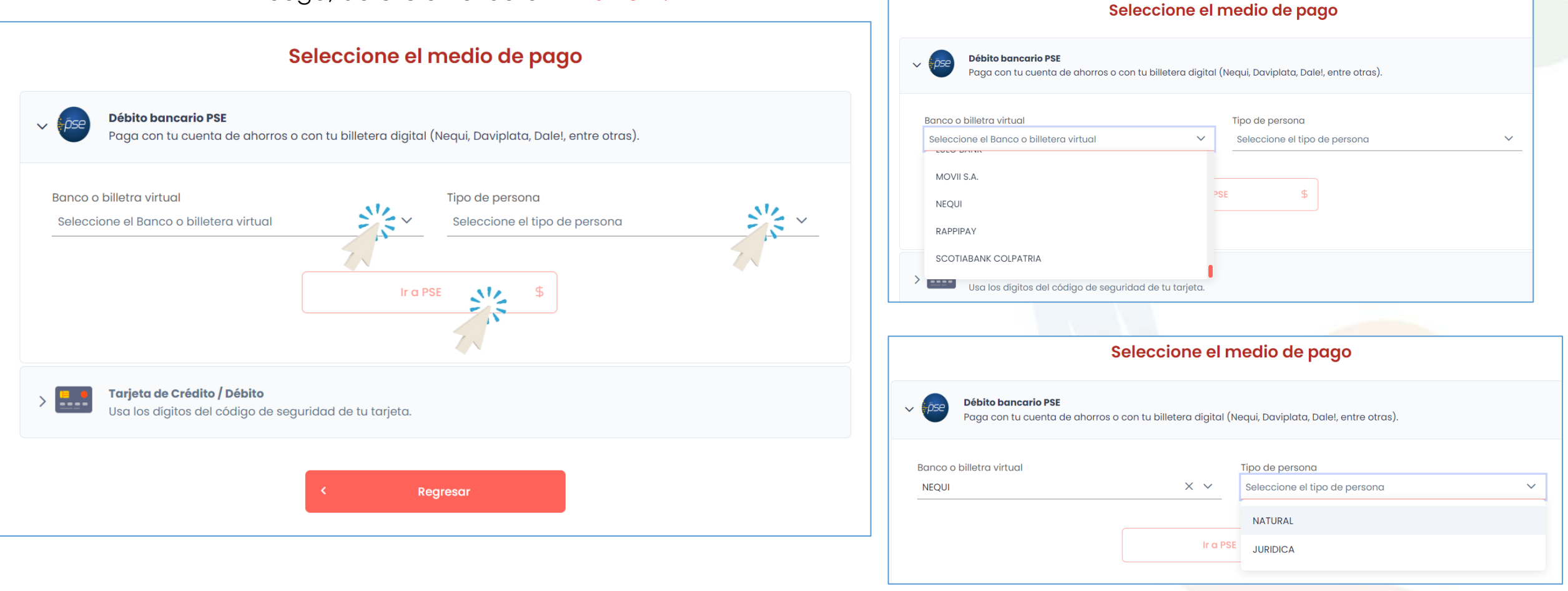

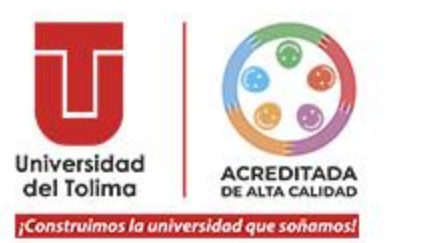

## Realizado el paso anterior, el aplicativo le mostrará lo que se ve en pantalla:

# Seleccione el medio de pago<br>Nos estamos comunicando con el banco...

### **Débito bancario PSE**

Paga con tu cuenta de ahorros o con tu billetera digital (Nequi, Daviplata, Dale!, entre otras).

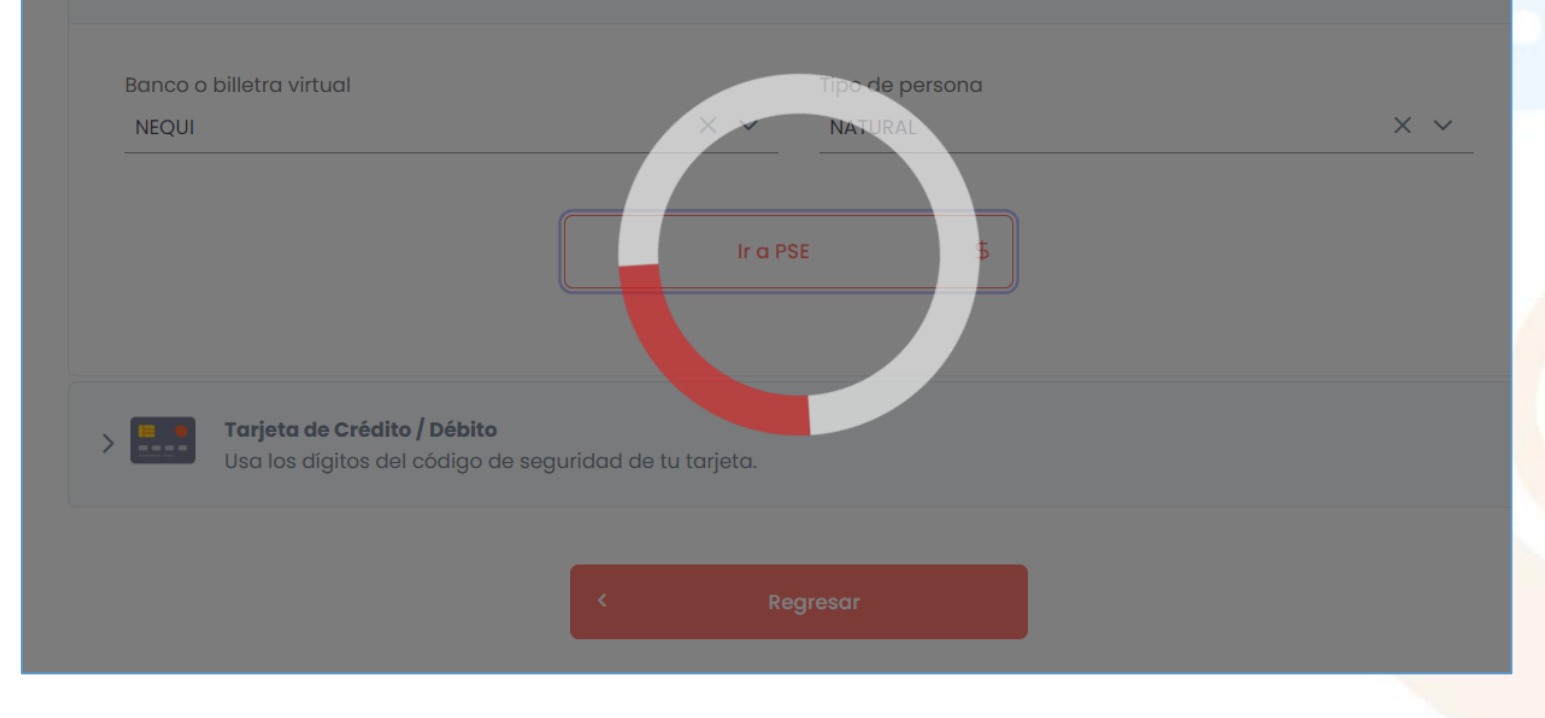

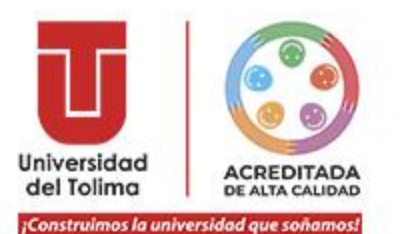

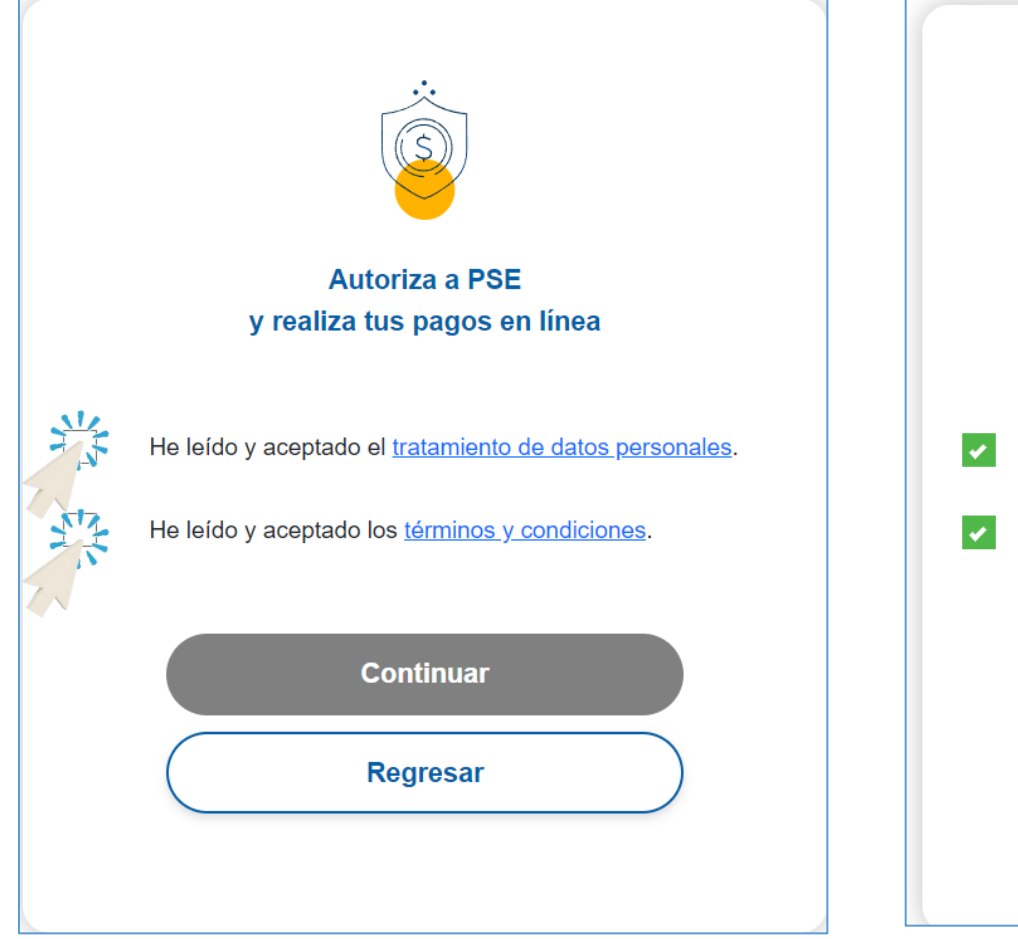

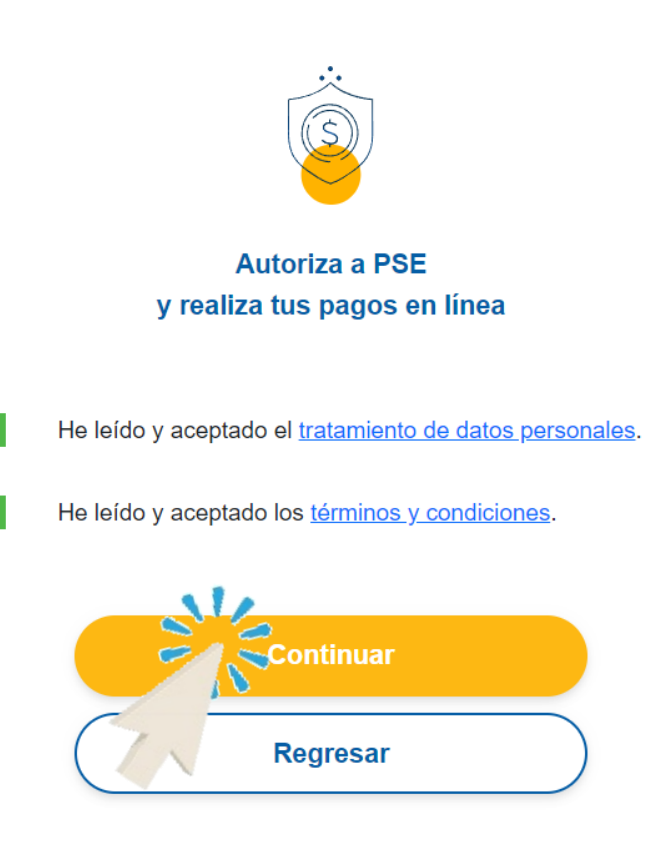

Luego, le aparecerá lo  $\odot$ expuesto en las imágenes, dé clic en las dos opciones y seguidamente de clic en "**Continuar".**

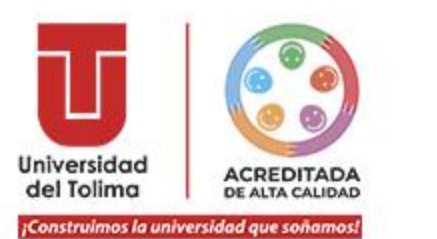

- Seguidamente, se le indicará lo observado en la imagen.
- Luego, se le dirigirá a la plataforma de su billetera digital o banco PSE, siga las instrucciones de su billetera digital o PSE para continuar con el pago de la inscripción.

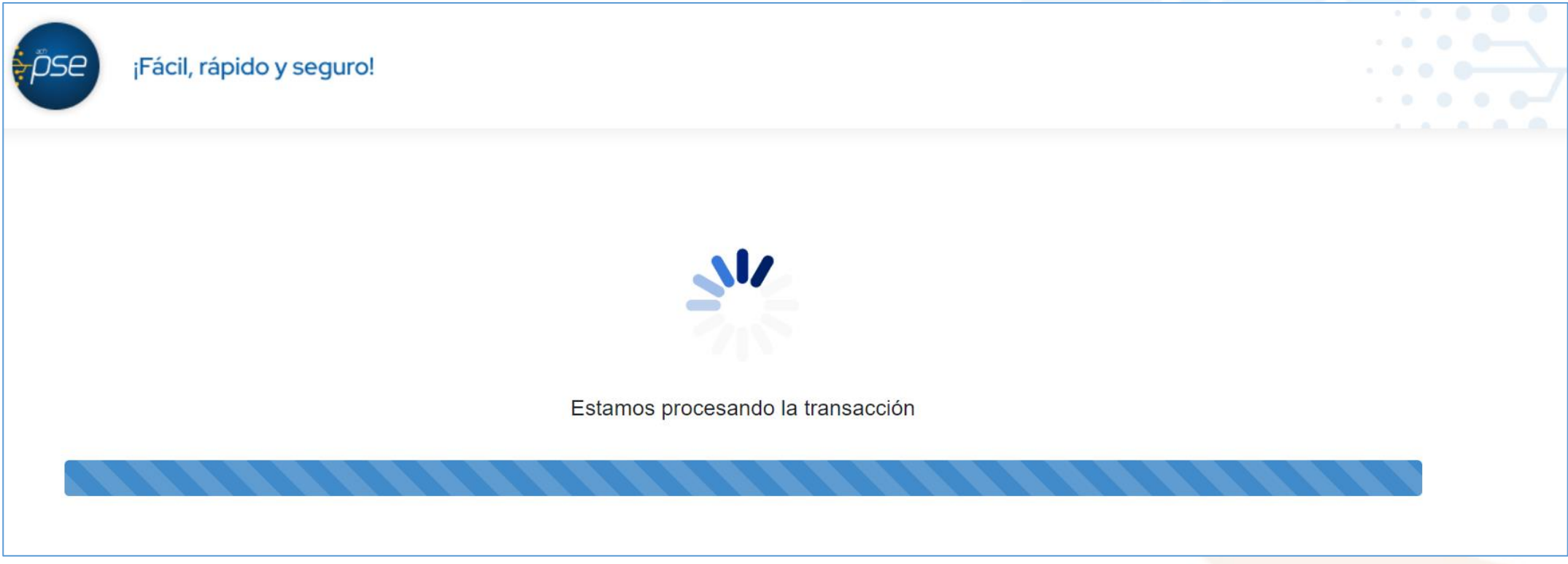

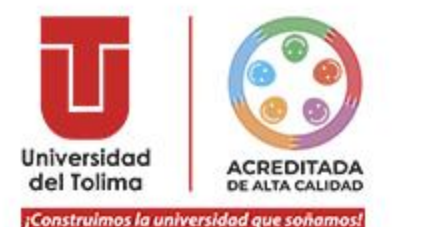

# **Pago con Tarjeta de Crédito o Débito**

Dé clic en **"Tarjeta de Crédito/Débito".**

## Seleccione el medio de pago

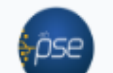

## **Débito bancario PSE**

Paga con tu cuenta de ahorros o con tu billetera digital (Nequi, Daviplata, Dale!, entre otras).

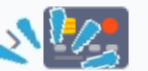

### Tarjeta de Crédito / Débito

Usa los dígitos del código de seguridad de tu tarjeta.

Regresar

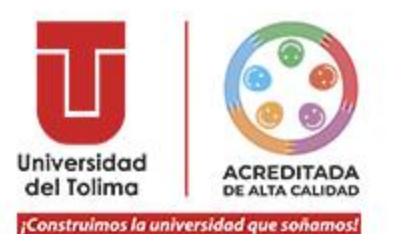

## Seleccione el medio de pago

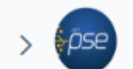

#### **Débito bancario PSE**

Paga con tu cuenta de ahorros o con tu billetera digital (Nequi, Daviplata, Dale!, entre otras).

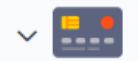

#### Tarjeta de Crédito / Débito

Usa los dígitos del código de seguridad de tu tarjeta.

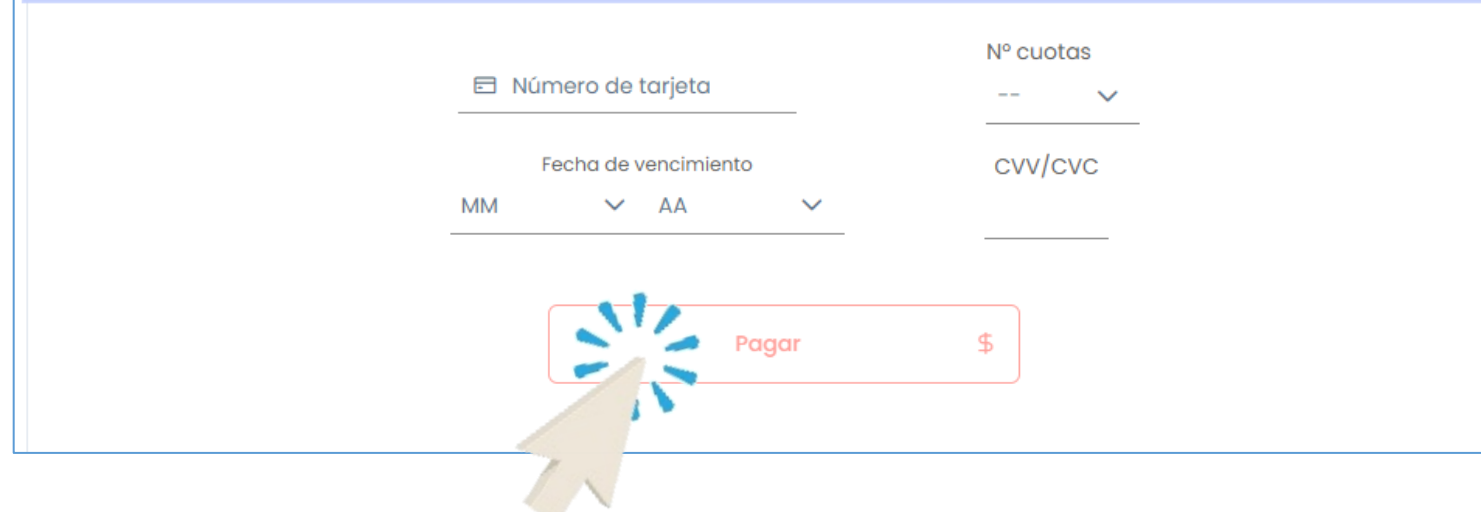

Al dar clic en la opción **"Tarjeta de Crédito/Débito"**, ingrese los datos que se encuentran escritos en su Tarjeta de Crédito o Débito.

Luego, dé clic en el botón **"Pagar".**

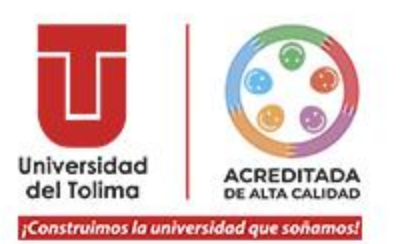

Cuando haya finalizado  $\odot$ los pasos en su plataforma de la billetera digital, PSE banco de su preferencia, Tarjeta de Crédito, o Tarjeta Débito, el aplicativo le mostrará que su **pago ha sido aprobado .**

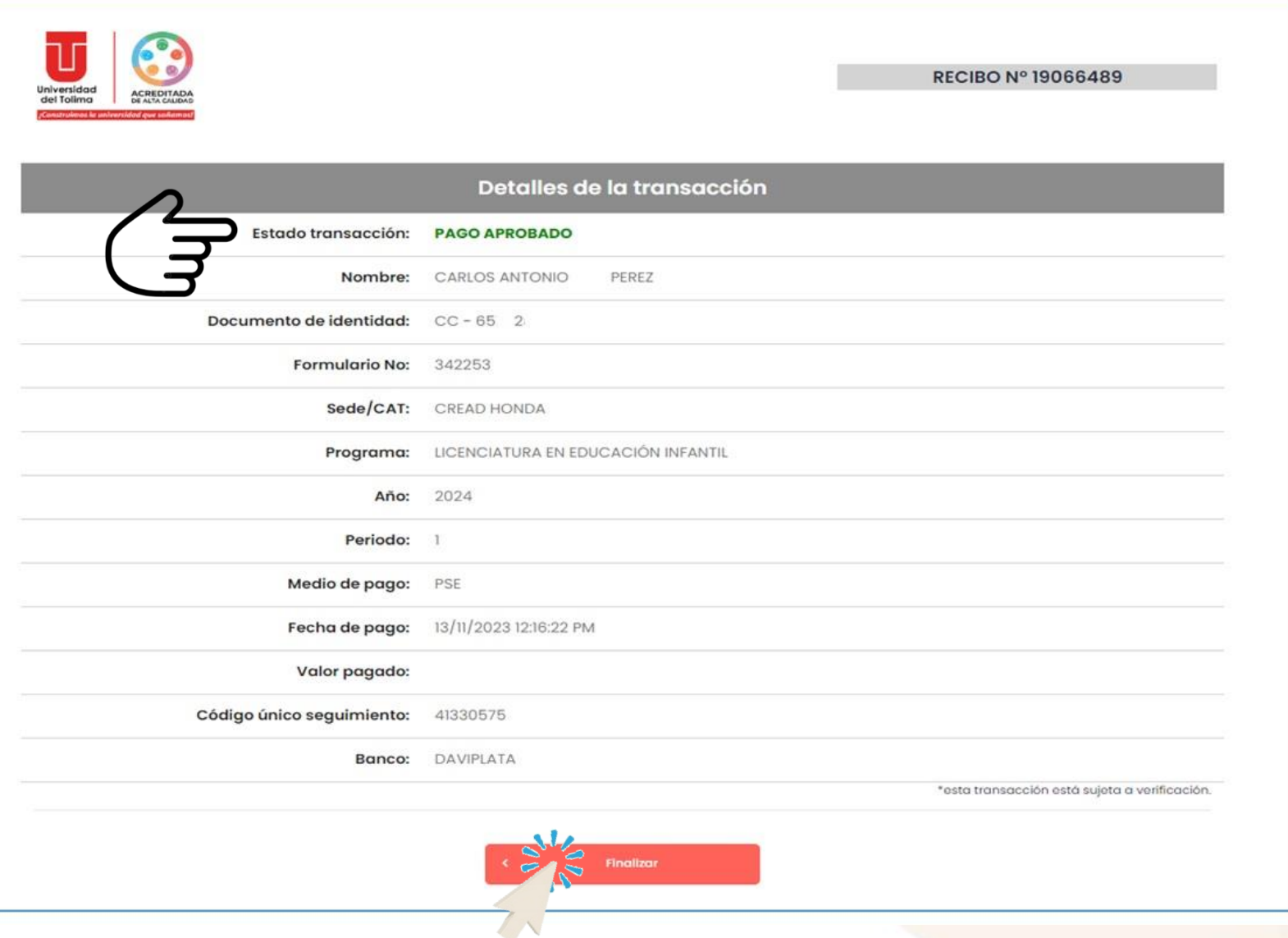

Instructivo Portal de Pagos Inscripción

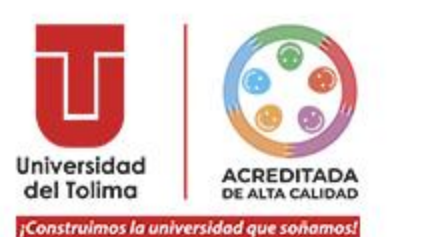

Una vez realizado el pago, en caso de que sea exitoso, se verá reflejado en un periodo de tiempo entre un (1) minuto hasta (20) minutos; se mostrará lo señalado en la imagen: **"Transacción encontrada en estado PENDIENTE";** o **PAGADO,** como se observa en la siguiente página.

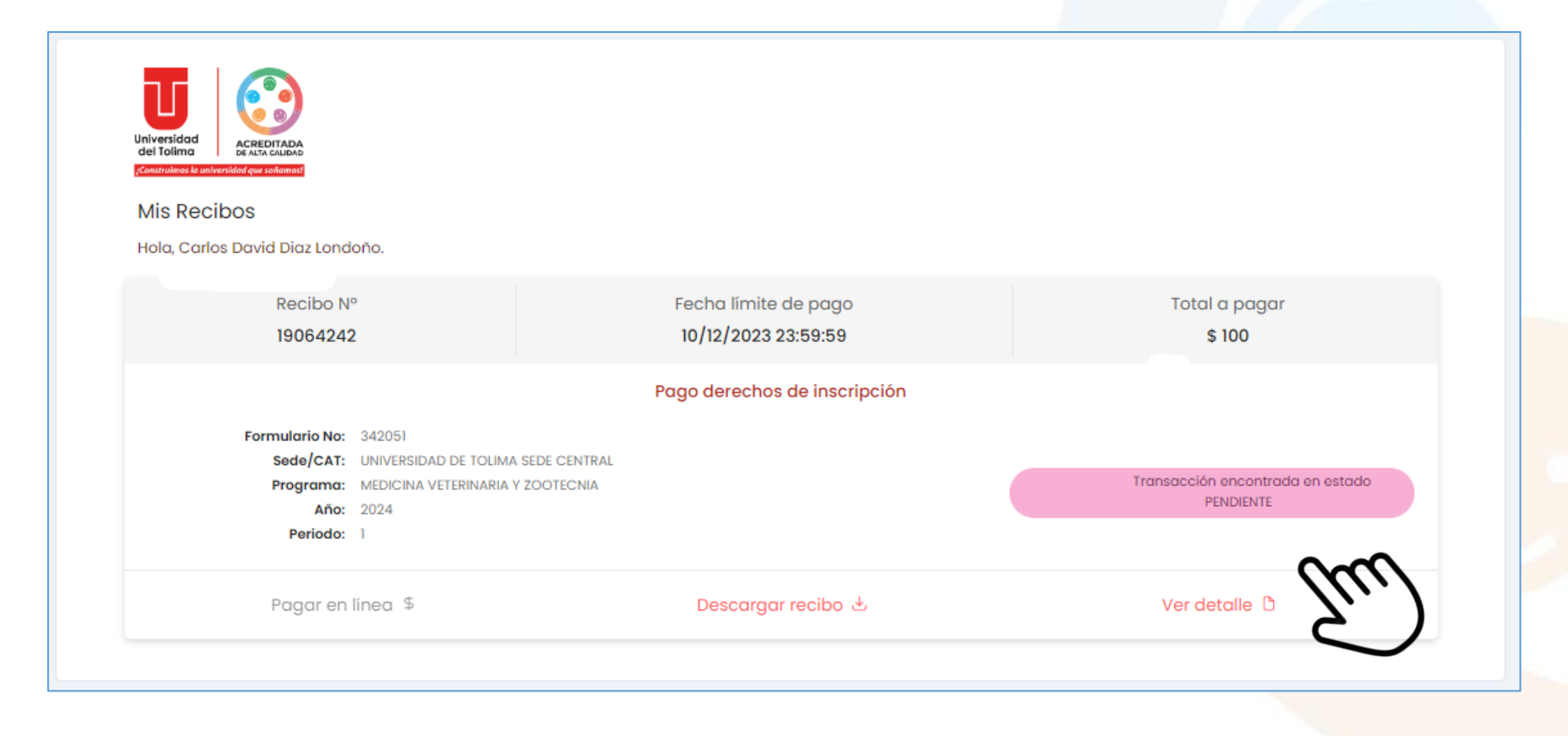

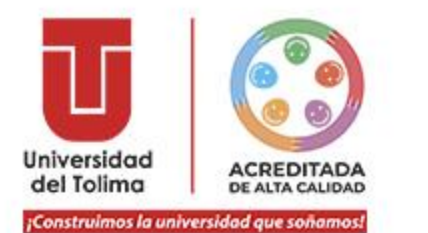

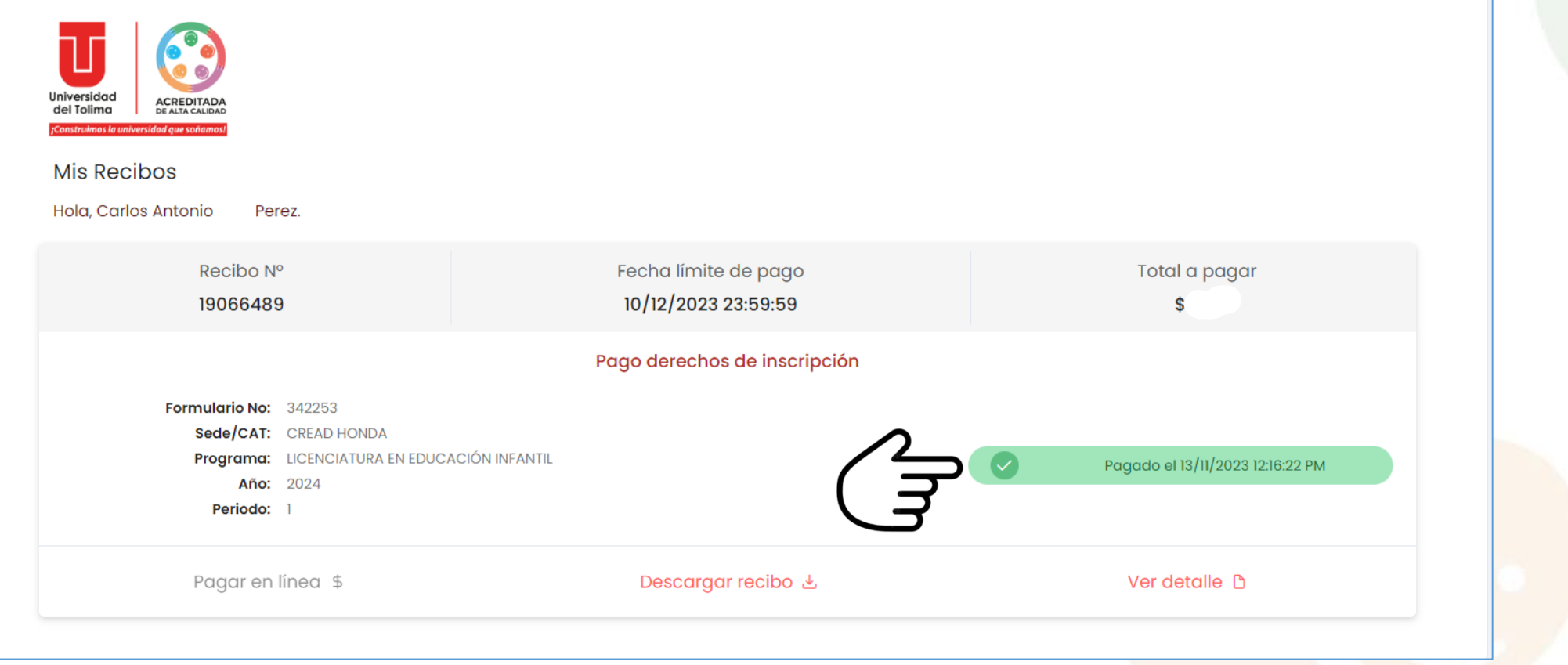

Al realizar los pasos expuestos en el presente manual, el aplicativo le mostrará que su inscripción ha sido **pagada**, además de la fecha y hora en que realizó el pago.

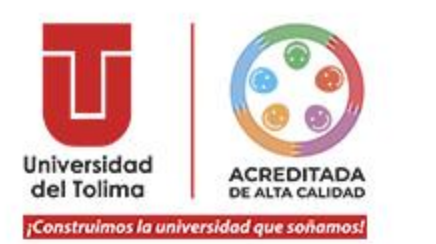

 $\odot$ 

**INSCRITO** 

Instructivo Portal de Pagos Inscripción

Para verificar que su estado es **inscrito**, ingrese al portal web institucional  $\odot$ [www.ut.edu.co](http://www.ut.edu.co/) y seleccione la opción de Inscripciones:

## **O ingrese directamente desde este enlace:**

<https://sigeins.ut.edu.co/inscripciones/niveleducativo/>

Verifique que su estado cambió de **PREINSCRITO** a

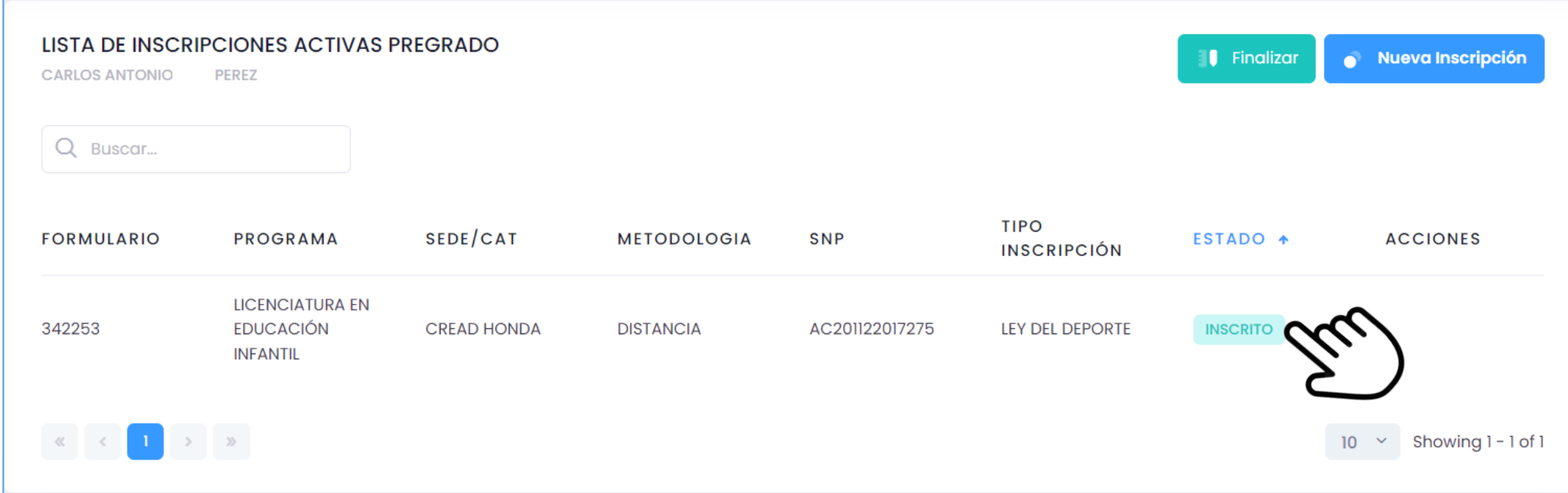

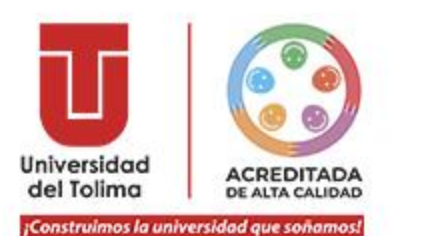

# **¡LISTO! USTED HA REALIZADO SU PROCESO DE INSCRIPCIÓN EXITOSAMENTE**

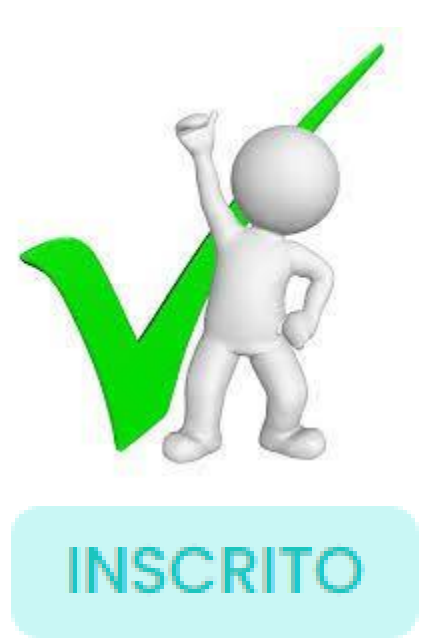